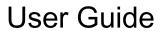

© Copyright 2015 HP Development Company, L.P.

Bluetooth is a trademark owned by its proprietor and used by Hewlett-Packard Company under license. For DTS patents, see <a href="http://patents.dts.com">http://patents.dts.com</a>. Manufactured under license from DTS Licensing Limited. DTS, the Symbol, & DTS and the Symbol together are registered trademarks, and DTS Studio Sound is a trademark of DTS, Inc. © DTS, Inc. All Rights Reserved. Intel is a trademark of Intel Corporation in the U.S. and other countries. Microsoft and Windows are U.S. registered trademarks of the Microsoft group of companies.

The information contained herein is subject to change without notice. The only warranties for HP products and services are set forth in the express warranty statements accompanying such products and services. Nothing herein should be construed as constituting an additional warranty. HP shall not be liable for technical or editorial errors or omissions contained herein.

First Edition: July 2015

Document Part Number: 822472-001

#### Product notice

This guide describes features that are common to most models. Some features may not be available on your tablet.

Not all features are available in all editions of Windows. This tablet may require upgraded and/or separately purchased hardware, drivers and/or software to take full advantage of Windows functionality. Go to <a href="http://www.microsoft.com">http://www.microsoft.com</a> for details.

To access the latest user guide, go to <a href="http://www.hp.com/support">http://www.hp.com/support</a>, and select your country. Select **Drivers & Downloads**, and then follow the on-screen instructions.

#### Software terms

By installing, copying, downloading, or otherwise using any software product preinstalled on this tablet, you agree to be bound by the terms of the HP End User License Agreement (EULA). If you do not accept these license terms, your sole remedy is to return the entire unused product (hardware and software) within 14 days for a full refund, subject to the refund policy of your seller.

For any further information or to request a full refund of the price of the tablet, please contact your seller.

#### Safety warning notice

<u>MARNING!</u> To reduce the possibility of heat-related injuries or of overheating the computer, do not place the computer directly on your lap or obstruct the computer air vents. Use the computer only on a hard, flat surface. Do not allow another hard surface, such as an adjoining optional printer, or a soft surface, such as pillows or rugs or clothing, to block airflow. Also, do not allow the AC adapter to come into contact with the skin or a soft surface, such as pillows or rugs or clothing, during operation. The computer and the AC adapter comply with the user-accessible surface temperature limits defined by the International Standard for Safety of Information Technology Equipment (IEC 60950-1).

#### Processor configuration setting (select models only)

IMPORTANT: Select tablet models are configured with an Intel® Atom® series processor and a Windows® operating system. If your tablet is configured as described, do not change the processor configuration setting in msconfig.exe from 4 or 2 processors to 1 processor. If you do so, your tablet will not restart. You will have to perform a factory reset to restore the original settings.

# **Table of contents**

| 1 | Welcome                                                                   | 1         |
|---|---------------------------------------------------------------------------|-----------|
|   | Finding information                                                       | 2         |
|   |                                                                           |           |
| 2 | ? Getting to know your tablet                                             | 4         |
|   | Identifying components                                                    | 4         |
|   |                                                                           |           |
| 3 | Connecting to a network                                                   | 7         |
|   | Connecting to a wireless network                                          | 7         |
|   | Using the wireless controls                                               | 7         |
|   | Connecting to a WLAN                                                      | 8         |
|   | Using HP Mobile Broadband (select models only)                            | 8         |
|   | Using HP Mobile Connect (select models only)                              | 8         |
|   | Installing a nano SIM card (select models only)                           | g         |
|   | Using GPS (select models only)                                            | g         |
|   | Using Bluetooth wireless devices (select models only)                     | 10        |
|   | Connecting Bluetooth devices                                              | 10        |
|   | Sharing using NFC (select models only)                                    | 10        |
|   |                                                                           |           |
| 4 | Multimedia                                                                | 11        |
|   | Audio                                                                     | 11        |
|   | Adjusting the volume                                                      | 11        |
|   | Connecting headphones                                                     | 11        |
|   | Using sound settings                                                      | 11        |
|   | Webcam                                                                    | 12        |
|   | Video                                                                     | 12        |
|   | Discovering and connecting to Miracast-compatible wireless displays (sele | ct models |
|   | only)                                                                     | 12        |
|   |                                                                           |           |
| 5 | Navigating the screen                                                     |           |
|   | Using the touch gestures                                                  |           |
|   | Тар                                                                       | 13        |
|   | Two-finger scroll                                                         |           |
|   | Two-finger pinch zoom                                                     | 14        |
|   | Right-edge swipe                                                          | 14        |
|   | Left-edge swipe                                                           | 14        |
|   | Top-edge swipe and bottom-edge swipe                                      | 15        |

|   | One-finger slide                                      | 15 |
|---|-------------------------------------------------------|----|
|   | Using an optional external keyboard                   | 15 |
|   | Using a tablet pen (select models only)               | 16 |
| 6 | Managing power                                        | 17 |
|   | Initiating and exiting Sleep                          | 17 |
|   | Manually initiating and exiting Sleep                 | 18 |
|   | Setting password protection on wakeup (exiting Sleep) | 18 |
|   | Running on battery power                              | 18 |
|   | Factory-sealed battery                                | 18 |
|   | Finding battery information                           | 19 |
|   | Conserving battery power                              | 19 |
|   | Running on AC power                                   | 19 |
|   | Shutting down (turning off) the tablet                | 20 |
| 7 | MicroSD cards                                         | 21 |
|   | Using the microSD card reader                         | 21 |
|   | Inserting microSD cards                               | 21 |
|   | Removing a microSD card                               | 22 |
| 8 | Maintaining your tablet                               | 23 |
|   | Updating programs and drivers                         | 23 |
|   | Cleaning your tablet                                  | 23 |
|   | Cleaning procedures                                   | 24 |
|   | Cleaning the display                                  | 24 |
|   | Cleaning the sides or cover                           | 24 |
|   | Traveling with or shipping your tablet                | 25 |
| 9 | Securing your tablet and information                  | 26 |
|   | Using passwords                                       | 26 |
|   | Setting Windows passwords                             | 26 |
|   | Setting Setup Utility (BIOS) passwords                | 27 |
|   | Managing a BIOS administrator password                |    |
|   | Entering a BIOS administrator password                |    |
|   | Using Internet security software                      |    |
|   | Using antivirus software                              |    |
|   | Using firewall software                               |    |
|   | Installing software updates                           | 30 |
|   | Installing critical security updates                  |    |
|   | Using HP Touchpoint Manager (select models only)      | 30 |

|     | Securing your wireless network                        | 30 |
|-----|-------------------------------------------------------|----|
|     | Using HP Client Security                              | 31 |
|     | Using TPM (select models only)                        | 31 |
|     | Backing up your software applications and information | 31 |
| 10  | Using Computer Setup (BIOS)                           | 32 |
|     | Starting Computer Setup                               | 32 |
|     | Navigating and selecting in Computer Setup            | 32 |
|     | Restoring factory settings in Computer Setup          | 33 |
|     | Updating the BIOS                                     | 33 |
|     | Determining the BIOS version                          | 33 |
|     | Downloading a BIOS update                             | 34 |
| 11  | Using HP PC Hardware Diagnostics (UEFI)               | 35 |
|     | Downloading HP PC Hardware Diagnostics (UEFI)         | 35 |
| 12  | Backup and recovery                                   | 37 |
|     | Creating recovery media and backups                   | 37 |
|     | Creating recovery media                               | 37 |
|     | Backing up your information                           | 38 |
|     | Performing a system recovery                          | 38 |
|     | Using the Windows recovery tools                      | 38 |
|     | Using F11 HP Recovery tools                           | 39 |
|     | Changing the boot device order                        | 40 |
| 13  | Support                                               | 41 |
|     | Contacting support                                    | 41 |
|     | Labels                                                | 42 |
| 14  | Electrostatic Discharge                               | 43 |
| 15  | Accessibility                                         | 44 |
|     | Supported assistive technologies                      | 44 |
|     | Contacting support                                    | 44 |
| Ind | lex                                                   | 45 |

### 1 Welcome

After you set up and register the tablet, we recommend the following steps to get the most out of your smart investment:

- TIP: To quickly return to the Start screen from an open app or the Windows desktop, press the Windows button . Pressing the Windows button again will return you to the previous screen.
- Connect to the Internet—Set up your wireless network so that you can connect to the Internet.
   For more information, see Connecting to a network on page 7.
- Update your antivirus software—Protect your tablet from damage caused by viruses. The
  software may be preinstalled on the tablet. For more information, see <u>Using antivirus software</u>
  on page 28.
- Find installed software—Access a list of the software preinstalled on the tablet:
  - ▲ From the Start screen, swipe to the left until the arrow → appears in the lower-left corner of the Start screen, tap the arrow, and then select from the displayed options. For details about using the software included with the tablet, see the software manufacturer's instructions, which may be provided with the software or on the manufacturer's website.
- Back up your hard drive by creating a recovery flash drive. See <u>Backup and recovery</u> on page 37.

### Finding information

You have already used *Quick Start* to turn on the tablet and locate this guide. To locate resources that provide product details, how-to information, and more, use this table.

| Resource                                                                  |   | Contents                                                                                           |  |
|---------------------------------------------------------------------------|---|----------------------------------------------------------------------------------------------------|--|
| Quick Start                                                               | • | Overview of tablet setup and features                                                              |  |
| Help and Support                                                          |   | A broad range of how-to information and troubleshooting tips                                       |  |
| To access Help and Support:                                               |   |                                                                                                    |  |
| From the Start screen, tap , type help, and then select Help and Support. |   |                                                                                                    |  |
| Worldwide support                                                         | • | Online chat with an HP technician (select countries)                                               |  |
| To get support in your language, go to                                    | • | Support telephone numbers                                                                          |  |
| http://welcome.hp.com/country/us/en/wwcontact_us.html.                    | • | HP service center locations                                                                        |  |
| Safety & Comfort Guide                                                    | • | Proper workstation setup                                                                           |  |
| To access this guide:                                                     | • | Guidelines for posture and work habits that increase your comfort and decrease your risk of injury |  |
| From the Start screen, tap the <b>HP Support Assistant</b> app.           | • | Electrical and mechanical safety information                                                       |  |
| – or –                                                                    |   |                                                                                                    |  |
| From the Windows desktop, tap the question mark icon in the taskbar.      |   |                                                                                                    |  |
| <ol><li>Select My computer, and then select User<br/>guides.</li></ol>    |   |                                                                                                    |  |
| – or –                                                                    |   |                                                                                                    |  |
| Go to http://www.hp.com/ergo.                                             |   |                                                                                                    |  |
| Regulatory, Safety and Environmental Notices                              | • | Important regulatory notices, including information about                                          |  |
| To access this document:                                                  |   | proper battery disposal                                                                            |  |
| From the Start screen, tap the HP Support     Assistant app.              |   |                                                                                                    |  |
| – or –                                                                    |   |                                                                                                    |  |
| From the Windows desktop, tap the question mark icon in the taskbar.      |   |                                                                                                    |  |
| <ol><li>Select My computer, and then select User<br/>guides.</li></ol>    |   |                                                                                                    |  |
| Limited Warranty*                                                         | • | Specific warranty information about this tablet                                                    |  |
| To access this document:                                                  |   |                                                                                                    |  |

- From the Start screen, tap the HP Support Assistant app.
  - or –

From the Windows desktop, tap the question mark icon in the taskbar.

Select My computer, and then select Warranty and services. Resource Contents

– or –

Go to http://www.hp.com/go/orderdocuments.

\*You can find your HP Limited Warranty located with the user guides on your product and/or on the CD/DVD provided in the box. In some countries/regions, HP may provide a printed HP Limited Warranty in the box. For countries/regions where the warranty is not provided in printed format, you may request a printed copy from <a href="http://www.hp.com/go/orderdocuments">http://www.hp.com/go/orderdocuments</a>. For products purchased in Asia Pacific, you can write to HP at Hewlett Packard, POD, P.O. Box 200, Alexandra Post Office, Singapore 911507. Include your product name, and your name, phone number, and postal address.

# 2 Getting to know your tablet

### **Identifying components**

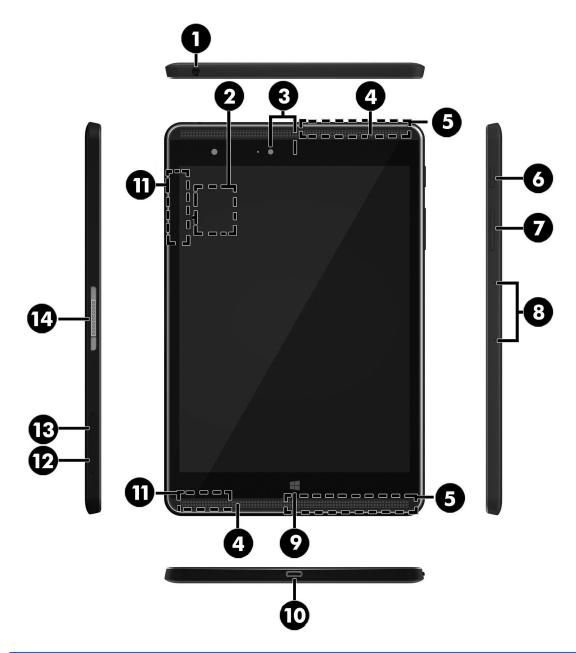

| Component |                                                        | Description                                                                                                    |
|-----------|--------------------------------------------------------|----------------------------------------------------------------------------------------------------|
| (1)       | Audio-out (headphone)/Audio-in (microphone) combo jack | Connects optional powered stereo speakers, headphones, earbuds, a headset, or a television audio cable. Also connects an optional headset microphone. This jack does not support optional microphone-only devices |

| Component |                                                           | Description                                                                                                    |
|-----------|-----------------------------------------------------------|----------------------------------------------------------------------------------------------------|
|           |                                                           | <b>WARNING!</b> To reduce the risk of personal injury, adjust the volume before using headphones, earbuds, or a headset. For additional safety information, see the <i>Regulatory, Safety and Environmental Notices</i> . |
|           |                                                           | To access this document:                                                                                                    |
|           |                                                           | From the Start screen, tap the HP Support Assistant app.                                                                                                    |
|           |                                                           | – or –                                                                                                    |
|           |                                                           | From the Windows desktop, tap the question mark icon in the taskbar.                                                                                                    |
|           |                                                           | <b>NOTE:</b> When a device is connected to the jack, the tablet speakers are disabled.                                                                                                    |
|           |                                                           | <b>NOTE:</b> Be sure that the device cable has a 4-conductor connector that supports both audio-out (headphone) and audio-in (microphone).                                                                                |
| (2)       | NFC (Near Field Communications) area (select models only) | Allows you to share data and files with another device that has NFC by simply touching the devices together.                                                                                                    |
| (3)       | Webcams                                                   | Record video and capture photographs.                                                                                                    |
| (4)       | Speakers                                                  | Produce sound.                                                                                                    |
| (5)       | WWAN antennas (select models only)*                       | Send and receive wireless signals to communicate with wireless wide area networks (WWANs).                                                                                                    |
| (6)       | Power button                                              | <ul> <li>When the tablet is off, press the button to turn on the<br/>tablet.</li> </ul>                                                                                                    |
|           |                                                           | <ul> <li>When the tablet is on, press the button briefly to<br/>initiate Sleep.</li> </ul>                                                                                                    |
|           |                                                           | <ul> <li>When the tablet is in the Sleep state, press the button<br/>briefly to exit Sleep.</li> </ul>                                                                                                    |
|           |                                                           | <b>CAUTION:</b> Unsaved information is lost when the tablet shuts down. Be sure to save your work before shutting down the tablet.                                                                                        |
|           |                                                           | <b>NOTE:</b> Although you can turn off the tablet with the power button, the recommended procedure is to use the Windows Shut down command.                                                                               |
| (7)       | Volume button                                             | Press to increase or decrease sound.                                                                                                    |
| (8)       | Microphones                                               | Receive sound.                                                                                                    |
| (9)       | Windows button                                            | Returns you to the Start screen from an open app or the Windows desktop.                                                                                                    |
|           |                                                           | <b>NOTE:</b> Pressing the Windows button again will return you to the previous screen.                                                                                                    |
| (10)      | USB Type-C™ port                                          | Connects any USB device with a Type-C connector.                                                                                                    |
|           |                                                           | NOTE: Some USB Type-C ports can charge select models of cell phones, laptops, tablets, and MP3 players, even when the tablet is off. Some can also connect DisplayPort, VGA, HDMI, and other video devices.               |
| (11)      | WLAN antennas*                                            | Send and receive wireless signals to communicate with wireless local area networks (WLANs).                                                                                                    |

| Component |                                           | Description                                                                                                    |
|-----------|-------------------------------------------|----------------------------------------------------------------------------------------------------|
| (12)      | MicroSD card reader                       | Reads microSD cards that store, manage, share, or access information. For installation instructions, see <a href="MicroSD cards">MicroSD cards</a> on page 21.                                                                                  |
|           |                                           | NOTE: Your tablet has read/write support for SDXC microSD cards up to 2 TB.                                                                                                    |
| (13)      | Nano SIM card slot (select models only)   | Supports a wireless subscriber identity module (SIM) card. If a nano SIM card was not preinstalled in your tablet, see <a href="Installing a nano SIM card (select models only)">Installing a nano SIM card (select models only)</a> on page 9. |
| (14)      | ZIF (Zero Insertion Force) expansion slot | Allows you to connect accessories such as a keyboard or power supply using the POGO pin connector.                                                                                                    |

<sup>\*</sup>The antennas are not visible from the outside of the tablet. For optimal transmission, keep the areas immediately around the antennas free from obstructions. For wireless regulatory notices, see the section of the *Regulatory, Safety, and Environmental Notices* that applies to your country or region. To access this guide, from the Start screen, tap the **HP Support Assistant** app.

### 3 Connecting to a network

Your tablet can travel with you wherever you go. But even at home, you can explore the globe and access information from millions of websites using your tablet and a wireless network connection. This chapter will help you get connected to that world.

#### Connecting to a wireless network

Your tablet may be equipped with one or more of the following wireless devices:

- WLAN device—Connects the tablet to wireless local area networks (commonly referred to as Wi-Fi networks, wireless LANs, or WLANs) in corporate offices, your home, and public places such as airports, restaurants, coffee shops, hotels, and universities. In a WLAN, the mobile wireless device in your tablet communicates with a wireless router or a wireless access point.
- HP Mobile Broadband Module—Gives you wireless connectivity over a wireless wide area network (WWAN), a much larger area. Mobile network operators install base stations (similar to cell phone towers) throughout large geographic areas, effectively providing coverage across entire states, regions, or even countries.
- Bluetooth device—Creates a personal area network (PAN) to connect to other Bluetoothenabled devices such as tablets, phones, printers, headsets, speakers, and cameras. In a PAN, each device communicates directly with other devices, and devices must be relatively close together—typically within 10 meters (approximately 33 feet) of each other.
- NFC support—Allows you to share data and files with another device that has NFC.

For more information about wireless technology, the Internet, and networking, see the information and website links provided in Help and Support.

From the Start screen, tap \( \infty\), type help, and then select Help and Support.

#### Using the wireless controls

You can control the wireless devices in your tablet using the operating system controls.

The Network and Sharing Center allows you to set up a connection or network, connect to a network, and diagnose and repair network problems.

To use operating system controls:

- 1. From the Start screen, tap  $\bigcirc$ , type control panel, and then select Control Panel.
- 2. Select Network and Internet, and then select Network and Sharing Center.

For more information, see the information provided in Help and Support.

From the Start screen, tap **D**, type help, and then select **Help and Support**.

#### Connecting to a WLAN

To connect to a WLAN, follow these steps:

- 1. Be sure that the WLAN device is on.
- 2. Swipe from the right edge of the Start screen or the Windows desktop to reveal the charms.
- Select Settings, and then tap the network status icon.
- Select your WLAN from the list.
- Tap Connect.

If the WLAN is a security-enabled WLAN, you are prompted to enter a security code. Type the code, and then tap **Next** to complete the connection.

- NOTE: If no WLANs are listed, you may be out of range of a wireless router or access point.
- NOTE: If you do not see the WLAN you want to connect to, from the Windows desktop, tap and hold the network status icon, and then select **Open Network and Sharing Center**. Tap **Set up a new connection or network**. A list of options is displayed, allowing you to manually search for and connect to a network or to create a new network connection.
- 6. Follow the on-screen instructions to complete the connection.

After the connection is made, tap the network status icon in the notification area, at the far right of the taskbar, to verify the name and status of the connection.

#### Using HP Mobile Broadband (select models only)

Your HP Mobile Broadband tablet has built-in support for mobile broadband service. Your new tablet, when used with a mobile operator's network, gives you the freedom to connect to the Internet, send e-mail, or connect to your corporate network without the need for Wi-Fi hotspots.

NOTE: If your tablet includes HP Mobile Connect, the instructions in this section do not apply. See Using HP Mobile Connect (select models only) on page 8.

You may need the HP Mobile Broadband Module serial number (IMEI) to activate mobile broadband service.

Some mobile network operators require the use of a SIM card. A SIM card contains basic information about you, such as a personal identification number (PIN), as well as network information. Some tablets include a SIM card that is preinstalled. If the SIM card is not preinstalled, it may be provided in the HP Mobile Broadband information provided with your tablet or the mobile network operator may provide it separately from the tablet.

For information about installing a SIM card, see <u>Installing a nano SIM card (select models only)</u> on page 9.

For information about HP Mobile Broadband and how to activate service with a preferred mobile network operator, see the HP Mobile Broadband information included with your tablet.

#### Using HP Mobile Connect (select models only)

HP Mobile Connect is a prepaid, mobile broadband service that provides a cost-effective, secure, simple, and flexible mobile broadband connection for your tablet. To use HP Mobile Connect, your tablet must have a SIM card and the **HP Mobile Connect** app. For more information about HP Mobile Connect and where it is available, go to <a href="http://www.hp.com/go/mobileconnect">http://www.hp.com/go/mobileconnect</a>.

#### Installing a nano SIM card (select models only)

- 1. Insert a small straightened paper clip (1) into the card tray access hole.
- 2. Press in gently only until the card tray is ejected.
- 3. Remove the tray (2) from the tablet and insert the card (3).
- 4. Replace the tray (4) in the tablet.
- 5. Press in gently on the tray until it is firmly seated.

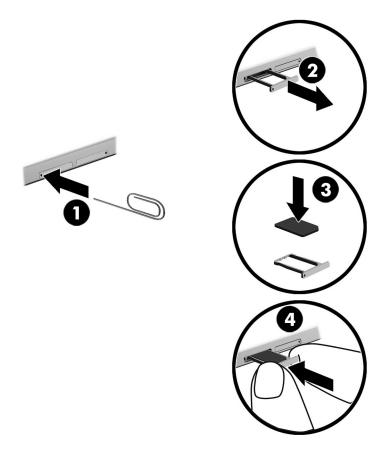

To set your mobile network, refer to the documentation from your mobile provider.

#### Using GPS (select models only)

Your tablet may be equipped with a Global Positioning System (GPS) device. GPS satellites deliver location, speed, and direction information to GPS-equipped systems.

For more information, see the HP GPS and Location software Help.

#### Using Bluetooth wireless devices (select models only)

A Bluetooth device provides short-range wireless communications that replace the physical cable connections that traditionally link electronic devices such as the following:

- Computers (desktop, notebook, tablet)
- Phones (cellular, cordless, smartphone)
- Imaging devices (printer, camera)
- Audio devices (headset, speakers)
- Mouse
- External keyboard

Bluetooth devices provide peer-to-peer capability that allows you to set up a PAN of Bluetooth devices. For information about configuring and using Bluetooth devices, see the Bluetooth software Help.

#### **Connecting Bluetooth devices**

Before you can use a Bluetooth device, follow these steps to establish a Bluetooth connection:

- 1. From the Start screen, tap  $\bigcirc$ , type <code>Bluetooth</code>, and then select Bluetooth settings.
- 2. On the **PC and devices** screen, slide the **Bluetooth** switch to the right to turn on Bluetooth.
- 3. Select the Bluetooth device that you want to add, and then select Pair.
- 4. If the device requires verification, a pairing code is displayed. On the device you are adding, follow the on-screen instructions to verify that the code matches.
- 5. Immediately check for an authorization message on the device to which you are connecting, and then follow the on-screen instructions.

#### Sharing using NFC (select models only)

Your tablet supports NFC, which allows you to share with other NFC devices. You can transfer photos, contacts, websites, and a lot more. You can even tap to wirelessly pair two devices, such as your phone and a set of speakers. To learn more about NFC, see Windows Help and Support.

From the Start screen, tap **D**, type help, and then select **Help and Support**.

### 4 Multimedia

Your tablet includes the following:

- Integrated speakers
- Integrated microphones
- Integrated webcam
- Preinstalled multimedia software

#### **Audio**

On your tablet, you can download and listen to music, stream audio content from the web (including radio), record audio, or mix audio and video to create multimedia. To enhance your listening enjoyment, attach external audio devices such as speakers or headphones.

#### Adjusting the volume

You can adjust the volume using the volume buttons.

⚠ WARNING! To reduce the risk of personal injury, adjust the volume before putting on headphones, earbuds, or a headset. For additional safety information, see the Regulatory, Safety and Environmental Notices. To access this guide, from the Start screen, tap the HP Support Assistant app.

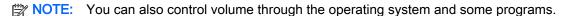

#### Connecting headphones

You can connect wired headphones to the audio-out (headphone)/audio-in (microphone) jack on your tablet.

To connect wireless headphones to your tablet, follow the device manufacturer's instructions.

WARNING! To reduce the risk of personal injury, lower the volume setting before putting on headphones, earbuds, or a headset. For additional safety information, see the *Regulatory, Safety and Environmental Notices*.

#### **Using sound settings**

Use sound settings to adjust system volume, change system sounds, or manage audio devices.

To view or change sound settings:

From the Start screen, tap , type control panel, select Control Panel, select Hardware and Sound, and then select Sound.

#### Webcam

Your tablet includes an integrated webcam and preinstalled software. You can use the webcam to take a photo or record a video. You can preview and save the photo or video recording.

The webcam software enables you to experiment with the following features:

- Capturing and sharing video
- Streaming video with instant message software
- Taking still photos

#### Video

Your HP tablet is a powerful video device that enables you to watch streaming video from your favorite websites and download video and movies to watch on your tablet without needing to connect to a network.

To enhance your viewing enjoyment, use the USB Type-C port on the tablet and the correct video adapter to connect an external monitor, projector, or TV.

IMPORTANT: Be sure that the external device is connected to the correct port on the tablet, using the correct cable. Check the device manufacturer's instructions if you have questions.

## Discovering and connecting to Miracast-compatible wireless displays (select models only)

To discover and connect to Miracast-compatible wireless displays without leaving your current apps, follow the steps below.

To open Miracast:

Swipe from the right edge of the Start screen or the Windows desktop to reveal the charms, tap **Devices**, tap **Project**, and then follow the on-screen instructions.

## Navigating the screen

To quickly return to the Start screen, press the Windows button  $\blacksquare$ .

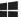

You can navigate the tablet screen in the following ways:

- Touch gestures
- External keyboard and optional mouse (purchased separately)

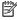

An external USB mouse (purchased separately) can be connected to the USB port on the tablet.

### Using the touch gestures

#### Tap

Use the tap gesture to open an item on the screen.

Point to an item on the screen, and then tap one finger on the touch screen to open it.

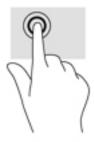

#### Two-finger scroll

Use the two-finger scroll gesture to move up, down, or sideways on a page or image.

Place two fingers slightly apart on the touch screen and then drag them up, down, left, or right.

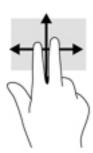

#### Two-finger pinch zoom

Use the two-finger pinch zoom to zoom out or in on images or text.

- Zoom out by placing two fingers apart on the touch screen and then moving your fingers together.
- Zoom in by placing two fingers together on the touch screen and then moving your fingers apart.

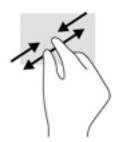

#### Right-edge swipe

Use the right-edge swipe to reveal the charms, which let you search, share, start apps, access devices, or change settings.

• Gently swipe your finger inward from the right edge of the touch screen to reveal the charms.

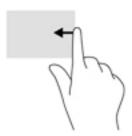

#### Left-edge swipe

Use the left-edge swipe to reveal your open apps so that you can access them quickly.

• Gently swipe your finger inward from the left edge of the touch screen to switch between apps. Without lifting your finger, swipe back toward the left edge to reveal all open apps.

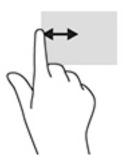

#### Top-edge swipe and bottom-edge swipe

Use the top-edge swipe or bottom-edge swipe to display command options that allow you to customize an open app.

MPORTANT: When an app is open, the top-edge swipe varies depending on the app.

Gently swipe your finger from the top edge or the bottom edge to reveal the app command options.

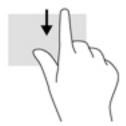

#### One-finger slide

Use the one-finger slide to pan or scroll through lists and pages, or to move an object.

- To scroll across the screen, lightly slide one finger across the screen in the direction you want to move.
- To drag, press and hold an object, and then drag the object to move it.

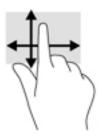

#### Using an optional external keyboard

Connecting an external keyboard allows you to type, select items, and scroll to perform some of the same functions you do using touch gestures. A keyboard also allows you to use action keys and key combinations to perform specific functions.

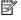

NOTE: Depending on the country or region, your keyboard may have different keys and keyboard functions than those discussed in this guide.

An action key performs an assigned function. The icon an action key illustrates the assigned function for that key.

To use an action key function, press the key.

NOTE: On some keyboards, you may need to press the fn key in combination with the appropriate action key.

### Using a tablet pen (select models only)

You can use the pen directly on the tablet. For details about using the pen, refer to the instructions included with the pen.

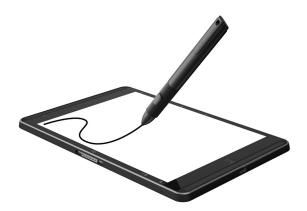

## 6 Managing power

Your tablet can operate on either battery power or external power. When the tablet is running on battery power only and an AC power source is not available to charge the battery, it is important to monitor and conserve the battery charge.

### Initiating and exiting Sleep

This tablet has the Windows power-saving state of Sleep.

Sleep—The Sleep state is automatically initiated after a period of inactivity. Your work is saved to memory, allowing you to resume your work very quickly. The tablet maintains network connectivity during sleep, allowing the system to update things in the background, and keeping the tablet ready to resume instantly.

You can also initiate Sleep manually. For more information, see <u>Manually initiating and exiting Sleep on page 18</u>.

⚠ CAUTION: To reduce the risk of possible audio and video degradation, loss of audio or video playback functionality, or loss of information, do not initiate the Sleep state while reading from or writing to an external media card.

#### Manually initiating and exiting Sleep

To initiate Sleep, swipe from the right edge of the Start screen or the Windows desktop to reveal the charms. Tap **Settings**, select the **Power** icon, and then select **Sleep**.

You can exit Sleep by briefly pressing the power button.

When the tablet exits Sleep, your work returns to the screen.

NOTE: If you have set a password to be required on exiting Sleep, you must enter your Windows password before your work returns to the screen.

#### Setting password protection on wakeup (exiting Sleep)

To set the tablet to prompt for a password when the tablet exits Sleep, follow these steps:

- 1. From the Start screen, tap  $\mathbf{\mathcal{D}}$ , type power options, and then select Power options.
- 2. In the left pane, tap Require a password on wakeup.
- 3. Tap Change Settings that are currently unavailable.
- 4. Tap Require a password (recommended).
  - NOTE: If you need to create a user account password or change your current user account password, tap Create or change your user account password, and then follow the on-screen instructions. If you do not need to create or change a user account password, go to step 5.
- Tap Save changes.

#### Running on battery power

When a charged battery is in the tablet and the tablet is not plugged into external power, the tablet runs on battery power. When the tablet is off and unplugged from external power, the battery in the tablet slowly discharges. The tablet will display a message when the battery reaches a low or critical battery level.

Tablet battery life varies, depending on power management settings, programs running on the tablet, screen brightness, external devices connected to the tablet, and other factors.

#### Factory-sealed battery

To monitor the status of the battery, or if the battery is no longer holding a charge, run Battery Check in the HP Support Assistant app.

1. From the Start screen, tap the **HP Support Assistant** app.

- or -

From the Windows desktop, tap the question mark icon in the taskbar.

Select Battery and performance. If Battery Check indicates that your battery should be replaced, contact support.

The battery[ies] in this product cannot be easily replaced by users themselves. Removing or replacing the battery could affect your warranty coverage. If a battery is no longer holding a charge, contact support. When a battery has reached the end of its useful life, do not dispose of the battery in general household waste. Follow the local laws and regulations in your area for battery disposal.

#### Finding battery information

To access battery information:

1. From the Start screen, tap the HP Support Assistant app.

- or -

From the Windows desktop, tap the question mark icon in the taskbar.

Select Battery and Performance.

#### Conserving battery power

To conserve battery power and maximize battery life:

- Lower the brightness of the display.
- Turn off wireless devices when you are not using them.
- Disconnect unused external devices that are not plugged into an external power source, such as an external hard drive connected to a USB port.
- Stop, disable, or remove any external media cards that you are not using.
- Before you leave your work, initiate Sleep or shut down the tablet.

#### Running on AC power

For information about connecting to AC power, refer to the *Quick Start* guide provided in the tablet box.

The tablet does not use battery power when the tablet is connected to AC power with an approved AC adapter or an optional docking/expansion device.

⚠ WARNING! To reduce potential safety issues, use only the AC adapter provided with the tablet, a replacement AC adapter provided by HP, or a compatible AC adapter purchased from HP.

Connect the tablet to AC power under any of the following conditions:

<u>MARNING!</u> Do not charge the tablet battery while you are aboard aircraft.

- When charging or calibrating a battery
- When installing or modifying system software
- When performing a backup or recovery

When you connect the tablet to AC power:

- The battery begins to charge.
- The screen brightness increases.
- The power meter icon on the Windows desktop changes appearance.

When you disconnect AC power:

- The tablet switches to battery power.
- The screen brightness automatically decreases to save battery life.
- The power meter icon on the Windows desktop changes appearance.

### Shutting down (turning off) the tablet

The Shut down command closes all open programs, including the operating system, and then turns off the display and tablet.

Shut down the tablet when the tablet will be unused and disconnected from external power for an extended period.

Although you can turn off the tablet with the power button, the recommended procedure is to use the Windows Shut down command.

NOTE: If the tablet is in the Sleep state, first exit Sleep by briefly pressing the power button.

- Save your work and close all open programs.
- 2. Swipe from the right edge of the Start screen or the Windows desktop to reveal the charms.
- 3. Tap **Settings**, select the **Power** icon, and then select **Shut down**.

If the tablet is unresponsive and you are unable to use the preceding shutdown procedures, try the following emergency procedures in the sequence provided:

- Press and hold the power button for at least 5 seconds.
- Disconnect the tablet from external power.

### 7 MicroSD cards

### Using the microSD card reader

Optional microSD cards provide secure data storage and convenient data sharing. These cards are often used with digital media-equipped cameras and PDAs as well as with other computers.

Your tablet has read/write support for SDXC microSD cards up to 2 TB.

#### Inserting microSD cards

CAUTION: To reduce the risk of damage to the memory card connectors, use minimal force to insert a microSD card.

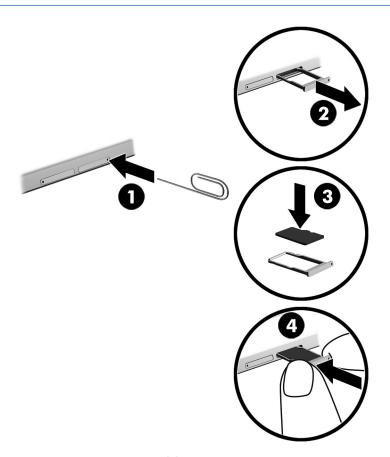

- 1. Insert a small straightened paper clip (1) into the card tray access hole.
- 2. Press in gently only until the card tray is ejected.
- 3. Remove the tray (2) from the tablet and insert the card (3).

- 4. Replace the tray (4) in the tablet.
- 5. Press in gently on the tray until it is firmly seated.

You will hear a sound when the device has been detected, and a menu of options may be displayed.

#### Removing a microSD card

- 1. Save your information and close all programs associated with the microSD card.
- Click the remove hardware icon on the Windows desktop in the notification area, at the far right of the taskbar. Then follow the on-screen instructions.

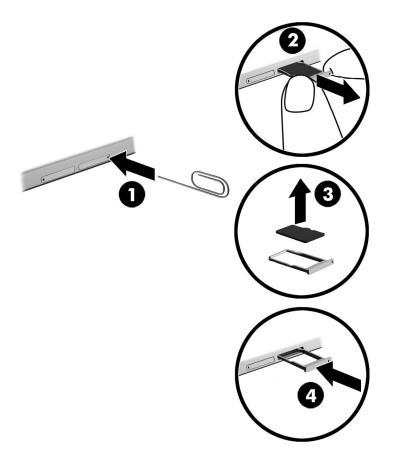

- 3. Insert a small straightened paper clip (1) into the card tray access hole.
- 4. Press in gently only until the card tray is ejected.
- 5. Remove the tray (2) from the tablet and remove the card (3).
- 6. Replace the tray (4) in the tablet.
- 7. Press in gently on the tray until it is firmly seated.

## 8 Maintaining your tablet

It is important to perform regular maintenance to keep your tablet in optimal condition. This chapter provides instructions for updating programs and drivers, steps to clean the tablet, and tips for traveling with (or shipping) the tablet.

#### Updating programs and drivers

HP recommends that you update your programs and drivers on a regular basis. Updates can resolve issues and bring new features and options to your tablet. For example, older graphics components might not work well with the most recent gaming software. Without the latest driver, you would not be getting the most out of your equipment.

Go to <a href="http://www.hp.com/support">http://www.hp.com/support</a> to download the latest versions of HP programs and drivers. In addition, register to receive automatic notifications when updates become available.

If you would like to update your programs and drivers, follow these instructions:

From the Start screen, tap the HP Support Assistant app.

- or -

From the Windows desktop, tap the question mark icon in the taskbar.

- 2. Tap Updates and tune-ups, and then tap Check for HP updates now.
- 3. Follow the on-screen instructions.

#### Cleaning your tablet

Use the following products to safely clean your tablet:

- Dimethyl benzyl ammonium chloride 0.3 percent maximum concentration (for example, disposable wipes, which come in a variety of brands)
- Alcohol-free glass-cleaning fluid
- Solution of water and mild soap
- Dry microfiber cleaning cloth or a chamois (static-free cloth without oil)
- Static-free cloth wipes

Fibrous materials, such as paper towels, can scratch the tablet. Over time, dirt particles and cleaning agents can get trapped in the scratches.

#### Cleaning procedures

Follow the procedures in this section to safely clean your tablet.

<u>MARNING!</u> To prevent electric shock or damage to components, do not attempt to clean your tablet while it is on.

- Turn off the tablet.
- 2. Disconnect AC power.
- 3. Disconnect all powered external devices.

#### Cleaning the display

Gently wipe the display using a soft, lint-free cloth moistened with an alcohol-free glass cleaner. Be sure that a display is dry before you close the tablet.

#### Cleaning the sides or cover

To clean the sides or cover, use a soft microfiber cloth or chamois moistened with one of the cleaning solutions listed previously, or use an acceptable disposable wipe.

NOTE: When cleaning the cover of the tablet, use a circular motion to aid in removing dirt and debris.

#### Traveling with or shipping your tablet

If you have to travel with or ship your tablet, follow these tips to keep your equipment safe.

- Prepare the tablet for traveling or shipping:
  - Back up your information to an external drive.
  - Remove all external media cards, such as memory cards.
  - Turn off and then disconnect all external devices.
  - Shut down the tablet.
- Take along a backup of your information. Keep the backup separate from the tablet.
- When traveling by air, carry the tablet as hand luggage; do not check it in with the rest of your luggage.
  - CAUTION: Avoid exposing a drive to magnetic fields. Security devices with magnetic fields include airport walk-through devices and security wands. Airport conveyer belts and similar security devices that check carry-on baggage use X-rays instead of magnetism and do not damage drives.
- If you plan to use the tablet during a flight, listen for the in-flight announcement that tells you when you are allowed to use your tablet. In-flight tablet use is at the discretion of the airline.
- If you are shipping the tablet, use suitable protective packaging and label the package "FRAGILE."
- The use of wireless devices may be restricted in some environments. Such restrictions may apply aboard aircraft, in hospitals, near explosives, and in hazardous locations. If you are uncertain of the policy that applies to the use of a wireless device in your tablet, ask for authorization to use your tablet before you turn it on.
- If you are traveling internationally, follow these suggestions:
  - Check the tablet-related customs regulations for each country or region on your itinerary.
  - Check the power cord and adapter requirements for each location in which you plan to use the tablet. Voltage, frequency, and plug configurations vary.
  - MARNING! To reduce the risk of electric shock, fire, or damage to the equipment, do not attempt to power the tablet with a voltage converter kit sold for appliances.

### 9 Securing your tablet and information

Tablet security is essential for protecting the confidentiality, integrity, and availability of your information. Standard security solutions provided by the Windows operating system, HP applications, the non-Windows Setup Utility (BIOS), and other third-party software can help protect your tablet from a variety of risks, such as viruses, worms, and other types of malicious code.

IMPORTANT: Some security features listed in this chapter may not be available on your tablet.

NOTE: Your tablet supports Absolute Persistence technology, which provides online security-based tracking and recovery service available in select regions. If the tablet is stolen, it can be tracked once the unauthorized user accesses the Internet. You must purchase the Absolute Computrace software and subscribe to the service to use this feature. For more information about Absolute Persistence technology and Computrace software, go to <a href="http://www.hp.com">http://www.hp.com</a>.

### Using passwords

A password is a group of characters that you choose to secure your tablet information and to protect online transactions. Several types of passwords can be set. For example, when you set up your tablet for the first time, you were asked to create a user password to secure your tablet. Additional passwords can be set in Windows or in the HP Setup Utility (BIOS) that is preinstalled on your tablet.

You may find it helpful to use the same password for a Setup Utility (BIOS) feature and for a Windows security feature.

To create and save passwords, use the following tips:

- To reduce the risk of being locked out of the tablet, record each password and store it in a secure place away from the tablet. Do not store passwords in a file on the tablet.
- When creating passwords, follow requirements set by the program.
- Change your passwords at least every 3 months.
- An ideal password is long and has letters, punctuation, symbols, and numbers.
- Before you send your tablet for service, back up your files, delete confidential files, and then remove all password settings.

For additional information about Windows passwords, such as screen-saver passwords:

From the Start screen, tap  $\rho$ , type help, and then select the Help and Support.

#### **Setting Windows passwords**

| Password               | Function                                                                    |
|------------------------|-----------------------------------------------------------------------------|
| User password          | Protects access to a Windows user account.                                  |
| Administrator password | Protects administrator-level access to tablet contents.                     |
|                        | NOTE: This password cannot be used to access Setup Utility (BIOS) contents. |

#### Setting Setup Utility (BIOS) passwords

| Password               | Function                                                                                                   |  |
|------------------------|----------------------------------------------------------------------------------------------------|--|
| Administrator password | <ul> <li>Must be entered each time you access Setup Utility<br/>(BIOS).</li> </ul>                         |  |
|                        | <ul> <li>If you forget your administrator password, you cannot<br/>access Setup Utility (BIOS).</li> </ul> |  |
| Power-on password      | <ul> <li>Must be entered each time you turn on or restart the<br/>tablet.</li> </ul>                       |  |
|                        | <ul> <li>If you forget your power-on password, you cannot turn<br/>on or restart the tablet.</li> </ul>    |  |

To set, change, or delete an administrator or power-on password in Computer Setup (BIOS):

- Turn off the tablet. 1.
- 2. Press and hold the power and volume down buttons at the same time until the tablet turns on. The Startup menu is displayed.
- Tap **F10 BIOS Setup** to enter Computer Setup.
- Select **Security**, and then follow the on-screen instructions.

Your changes take effect when the tablet restarts.

#### Managing a BIOS administrator password

To set, change, or delete this password, follow these steps:

#### Setting a new BIOS administrator password

- 1. Turn off the tablet.
- Press and hold the power and volume down buttons at the same time until the tablet turns on. The Startup menu is displayed.
- 3. Tap F10 BIOS Setup.
- 4. Select **Security**, and then select **Setup BIOS Administrator Password**.
- When prompted, type a password and select **Enter**. 5.
- 6. When prompted, type the new password again and confirm.
- To save your changes and exit, select **Save**, and then follow the on-screen instructions.

Your changes go into effect when the tablet restarts.

#### Changing a BIOS administrator password

- Turn off the tablet. 1.
- Press and hold the power and volume down buttons at the same time until the tablet turns on. The Startup menu is displayed.
- Tap F10 BIOS Setup.
- Select Security, and then select Change Password.

- 5. When prompted, type your current password and select **Enter**.
- When prompted, type your new password again and confirm.
- 7. To save your changes and exit, select **Save**, and then follow the on-screen instructions.

Your changes go into effect when the tablet restarts.

#### Deleting a BIOS administrator password

- 1. Turn off the tablet.
- Press and hold the power and volume down buttons at the same time until the tablet turns on.The Startup menu is displayed.
- 3. Tap F10 BIOS Setup.
- 4. Select Security, and then select Change Password.
- When prompted, type your current password.
- When prompted for the new password, leave the field empty, and then make the selection to save the password.
- Read the warning. To continue, select YES.
- 8. When prompted to type your new password again, leave the field empty, and then make the selection to save the password.
- 9. To save your changes and exit, select Save, and then follow the on-screen instructions.

Your changes go into effect when the tablet restarts.

#### Entering a BIOS administrator password

At the **BIOS** administrator password prompt, enter your password (using the same kind of keys you used to set the password). After 3 unsuccessful attempts to enter the BIOS administrator password, you must restart the tablet and try again.

### Using Internet security software

When you use your tablet to access email, a network, or the Internet, you potentially expose your tablet to tablet viruses, spyware, and other online threats. To help protect your tablet, Internet security software that includes antivirus and firewall features may be preinstalled on your tablet as a trial offer. To provide ongoing protection against newly discovered viruses and other security risks, security software must be kept up to date. It is strongly recommended that you upgrade the security software trial offer or purchase the software of your choice in order to fully protect your tablet.

#### Using antivirus software

Computer viruses can disable programs, utilities, or the operating system, or cause them to function abnormally. Antivirus software can detect most viruses, destroy them, and in most cases, repair any damage they have caused.

To provide ongoing protection against newly discovered viruses, antivirus software must be kept up to date.

An antivirus program may be preinstalled on your tablet. It is strongly recommended that you use the antivirus program of your choice in order to fully protect your tablet.

For more information about tablet viruses, from the Start screen, tap , type help, and then select Help and Support.

#### Using firewall software

Firewalls are designed to prevent unauthorized access to a system or network. A firewall can be software you install on your tablet and/or network, or it can be a combination of both hardware and software.

There are two types of firewalls to consider:

- Host-based firewalls—Software that protects only the tablet it is installed on.
- Network-based firewalls—Installed between your DSL or cable modem and your home network to protect all the computers on the network.

When a firewall is installed on a system, all data sent to and from the system is monitored and compared with a set of user-defined security criteria. Any data that does not meet those criteria is blocked.

## Installing software updates

HP, Windows, and third-party software installed on your tablet should be regularly updated to correct security problems and improve software performance. For more information, see <u>Updating programs</u> and <u>drivers on page 23</u>.

## Installing critical security updates

⚠ CAUTION: Microsoft sends out alerts regarding critical updates. To protect the tablet from security breaches and computer viruses, install all critical updates from Microsoft as soon as you receive an alert.

You can install these updates manually or automatically.

To view or change the settings:

- 1. From the Start screen, tap  $\bigcirc$ , type control panel, and then select Control Panel.
- Select System and Security, select Windows Update, select Change settings, and then follow the on-screen instructions.

## Using HP Touchpoint Manager (select models only)

HP Touchpoint Manager is a cloud-based IT solution that enables businesses to effectively manage and secure their company assets. HP Touchpoint Manager helps protect devices against malware and other attacks, monitors device health, and enables you to reduce time spent solving end-user device and security issues. You can quickly download and install the software, which is highly cost effective relative to traditional in-house solutions.

## Securing your wireless network

When you set up a WLAN or access an existing WLAN, always enable security features to protect your network from unauthorized access. WLANs in public areas (hotspots) like coffee shops and airports may not provide any security.

## **Using HP Client Security**

HP Client Security software is preinstalled on your tablet. This software can be accessed through the HP Client Security tile on the Start screen, the icon on the Windows desktop in the notification area, at the far right of the taskbar, and Windows Control Panel. It provides security features that help protect against unauthorized access to the tablet, networks, and critical data. For more information, see the HP Client Security software Help.

### Using TPM (select models only)

TPM (Trusted Platform Module) provides additional security for your tablet. For more information about TPM security, go to <a href="http://www.hp.com">http://www.hp.com</a>.

The TPM setting is only displayed after you set a BIOS administrator password. For more information on setting a password, see <u>Managing a BIOS administrator password on page 27</u>.

You can modify the TPM settings in Computer Setup (BIOS). The default TPM setting is PTT2.0. You can change the setting to TPM 1.2 or to Hidden.

NOTE: If you change the TPM setting to Hidden, TPM is not visible in the operating system.

To access TPM settings in Computer Setup:

- Turn off the tablet.
- Press and hold the power and volume down buttons at the same time until the tablet turns on.The Startup menu is displayed.
- 3. Tap F10 BIOS Setup.
- Select Security, select TPM, and then follow the on-screen instructions.

## Backing up your software applications and information

Regularly back up your software applications and information to protect them from being permanently lost or damaged through a virus attack or a software or hardware failure. For more information, see Backup and recovery on page 37.

# 10 Using Computer Setup (BIOS)

Computer Setup, or F10 BIOS Setup (Basic Input/Output System), controls communication between all the input and output devices on the system (such as disk drives, display, keyboard, mouse, and printer). Computer Setup includes settings for the types of devices installed, the startup sequence of the tablet, and the amount of system and extended memory.

NOTE: Use extreme care when making changes in Computer Setup. Errors can prevent the tablet from operating properly.

## Starting Computer Setup

- 1. Shut down the tablet.
- To power on the tablet, press the power and volume down buttons simultaneously.The Startup menu is displayed.
- Tap F10 BIOS Setup to enter Computer Setup.

### Navigating and selecting in Computer Setup

To navigate and select in Computer Setup, follow these steps:

- Shut down the tablet.
- To power on the tablet, press the power and volume down buttons simultaneously.

The Startup menu is displayed.

- 3. Tap F10 BIOS Setup to enter Computer Setup.
  - Tap a menu or a menu item to select it.
  - To close open dialog boxes and return to the main Computer Setup screen, tap Escape, and then follow the on-screen instructions.
- 4. To exit Computer Setup menus without saving your changes, select **Main**, select **Ignore Changes and Exit**, and then follow the on-screen instructions.

- or -

To save your changes and exit, select **Main**, select **Save Changes and Exit**, and then follow the on-screen instructions.

## Restoring factory settings in Computer Setup

NOTE: Restoring defaults will not change the hard drive mode.

To return all settings in Computer Setup to the values that were set at the factory, follow these steps:

- 1. Shut down the tablet.
- 2. To power on the tablet, press the power and volume down buttons simultaneously.

The Startup menu is displayed.

- 3. Tap **F10 BIOS Setup** to enter Computer Setup.
- 4. Select Main, and then tap Restore Defaults.
- Follow the on-screen instructions.
- Make the selections to save your changes and exit.

Your changes go into effect when the tablet restarts.

NOTE: Your password settings and security settings are not changed when you restore the factory settings.

## **Updating the BIOS**

Updated versions of the BIOS may be available on the HP website.

Most BIOS updates on the HP website are packaged in compressed files called SoftPags.

Some download packages contain a file named Readme.txt, which contains information regarding installing and troubleshooting the file.

#### **Determining the BIOS version**

To determine whether available BIOS updates contain later BIOS versions than those currently installed on the tablet, you need to know the version of the system BIOS currently installed.

BIOS version information (also known as *ROM date* and *System BIOS*) can be revealed from the Start screen by selecting the **HP Support Assistant** app, selecting **My computer**, and then selecting **System Information**, or by using Setup Utility (BIOS).

- 1. Shut down the tablet.
- 2. To power on the tablet, press the power and volume down buttons simultaneously.

The Startup menu is displayed.

- Tap F10 BIOS Setup to enter Computer Setup.
- Select Main, select System Information, and then make note of your BIOS version.
- 5. Make the selections to exit without saving your changes.

## Downloading a BIOS update

⚠ CAUTION: To reduce the risk of damage to the tablet or an unsuccessful installation, download and install a BIOS update only when the tablet is connected to reliable external power using the AC adapter. Do not download or install a BIOS update while the tablet is running on battery power, docked in an optional docking device, or connected to an optional power source. During the download and installation, follow these instructions:

Do not disconnect power on the tablet by unplugging the power cord from the AC outlet.

Do not shut down the tablet or initiate Sleep.

Do not insert, remove, connect, or disconnect any device, cable, or cord.

1. To access HP Support Assistant on the Start screen, tap the HP Support Assistant app.

- or -

From the Windows desktop, tap the question mark icon in the taskbar.

- 2. Tap Updates and tune-ups, and then tap Check for HP updates now.
- Follow the on-screen instructions.
- 4. At the download area, follow these steps:
  - a. Identify the most recent BIOS update and compare it to the BIOS version currently installed on your tablet. Make a note of the date, name, or other identifier. You may need this information to locate the update later, after it has been downloaded to your hard drive.
  - b. Follow the on-screen instructions to download your selection to the hard drive.
    - If the update is more recent than your BIOS, make a note of the path to the location on your hard drive where the BIOS update is downloaded. You will need to access this path when you are ready to install the update.
    - NOTE: If you connect your tablet to a network, consult the network administrator before installing any software updates, especially system BIOS updates.

BIOS installation procedures vary. Follow any instructions that are revealed on the screen after the download is complete. If no instructions are revealed, follow these steps:

- 1. From the Start screen, tap  $\bigcirc$ , type file, and then tap File Explorer.
- Select your hard drive designation. The hard drive designation is typically Local Disk (C:).
- 3. Using the hard drive path you recorded earlier, open the folder on your hard drive that contains the update.
- 4. Double-tap the file that has an .exe extension (for example, filename.exe).

The BIOS installation begins.

**5.** Complete the installation by following the on-screen instructions.

NOTE: After a message on the screen reports a successful installation, you can delete the downloaded file from your hard drive.

# 11 Using HP PC Hardware Diagnostics (UEFI)

HP PC Hardware Diagnostics is a Unified Extensible Firmware Interface (UEFI) that allows you to run diagnostic tests to determine whether the tablet hardware is functioning properly. The tool runs outside the operating system so that it can isolate hardware failures from issues that are caused by the operating system or other software components.

To start HP PC Hardware Diagnostics (UEFI):

- 1. Turn off the tablet.
- 2. Press and hold the power and volume down buttons at the same time until the tablet turns on.

  The Startup menu is displayed.
- Tap F2 System Diagnostics.
- When the diagnostic tool opens, select the type of diagnostic test you want to run, and then follow the on-screen instructions.
- NOTE: If you need to stop a diagnostic test, press the volume down button.

## Downloading HP PC Hardware Diagnostics (UEFI)

NOTE: Instructions for downloading HP PC Hardware Diagnostics (UEFI) are provided in English only.

The preferred method is to download UEFI to your tablet. You can also download UEFI to a USB device; depending on the type of USB device used, an adapter for the USB Type-C port may needed to transfer the data to the tablet.

There are two options to download HP PC Hardware Diagnostics:

Option 1: HP PC Diagnostics homepage— Provides access to the latest UEFI version

- Go to http://www.hp.com/go/techcenter/pcdiags.
- Click the Download link under HP PC Hardware Diagnostics, and then select Run.

**Option 2: Support and Drivers pages**—Provide downloads for a specific product for earlier and later versions

- 1. Go to http://www.hp.com.
- Point to Support, located at the top of the page, and then click Download Drivers.
- 3. In the text box, enter the product name, and then click **Go**.
  - or –

Click **Find Now** to let HP automatically detect your product.

- 4. Select your model, and then select your operating system.
- 5. In the **Diagnostic** section, click **HP UEFI Support Environment**.

– or –

Click **Download**, and then select **Run**.

# 12 Backup and recovery

To protect your information, create recovery media by using an optional external flash drive and use Windows backup and restore utilities to back up and create system restore points. In case of system failure, you can use the backup files to restore the contents of your tablet.

- IMPORTANT: If you will be creating recovery media or using recovery media to recover your system, the tablet battery must be at least 70% charged before you start the process.
- NOTE: For detailed instructions on various backup and restore options, perform a search for these topics in Windows Help and Support.

In case of system instability, HP recommends that you print the recovery procedures and save them for later use.

NOTE: Windows includes the User Account Control feature to improve the security of your tablet. You may be prompted for your permission or password for tasks such as installing software, running utilities, or changing Windows settings. For more information, see Windows Help and Support.

#### Creating recovery media and backups

The following methods of creating recovery media and backups are available.

- Use HP Recovery Manager to create recovery media after you successfully set up the tablet.
  This step creates a Windows Reset image that can be used to reinstall the original operating
  system in cases where the hard drive is corrupted or has been replaced. For information on
  creating recovery media, see <u>Creating recovery media on page 37</u>.
- Use Windows tools to create system restore points and create backups of personal information.
   For more information, see <u>Backing up your information on page 38</u>.

#### Creating recovery media

HP Recovery Manager is a software program that allows you to create recovery media (using a flash drive) after you successfully set up the tablet. The recovery media can be used to perform system recovery if the hard drive becomes corrupted. System recovery reinstalls the original operating system. Recovery media can also be used to repair the system if you replace the hard drive.

- Handle these recovery tools carefully, and keep them in a safe place.
- HP Recovery Manager examines the tablet and determines the required storage capacity for the media that will be required.
- The creation process can take an hour or more. Do not interrupt the creation process.

To create recovery media:

- 1. From the Start screen, tap  $\rho$ , type recovery, and then select HP Recovery Manager.
- 2. Select **Create recovery media**, and then follow the on-screen instructions.

#### Backing up your information

Recovery after a system failure is as good as your most recent backup. You should create system repair media and your initial backup immediately after initial system setup. As you add new software and data files, you should continue to back up your system on a regular basis to maintain a reasonably current backup.

For more information on the Windows backup features, see Windows Help and Support.

## Performing a system recovery

There are several options for recovering your system. Choose the method that best matches your situation and level of expertise:

- When your tablet is not working properly and you need to regain system stability, the Windows Refresh option allows you to start fresh and keep what is important to you. For more information, see Windows Help and Support.
- Windows recovery tools: You can use Windows Backup and Restore to recover information you
  have previously backed up. You can also use Windows Startup Repair to fix problems that might
  prevent Windows from starting correctly. See <u>Using the Windows recovery tools on page 38</u>.
- F11 HP Recovery tools: You can use the F11 tools to recover your original hard drive image. The image includes the Windows operating system and software programs installed at the factory. See <u>Using F11 HP Recovery tools on page 39</u>.
- The Windows Reset option allows you to perform detailed reformatting of your tablet, or remove personal information before you give away or recycle your tablet. For more information on these features, see Windows Help and Support.

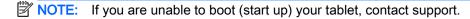

#### Using the Windows recovery tools

When your tablet is not working properly and you need to regain system stability, the Windows Refresh option allows you to start fresh and keep what is important to you.

Windows recovery tools offer you the ability to recover information you previously backed up as well as refresh the tablet.

The Windows Reset option allows you to perform detailed reformatting of your tablet, or remove personal information before you give away or recycle your tablet. For more information on these features, see Windows Help and Support.

To recover information you previously backed up, see Windows Help and Support for steps on restoring files and folders.

To recover your information using Windows Startup Repair, follow these steps:

CAUTION: Some Startup Repair options will completely erase and reformat the hard drive. All files you have created and any software installed on the tablet are permanently removed. When reformatting is complete, the recovery process restores the operating system, as well as the drivers, software, and utilities from the backup used for recovery.

NOTE: An external flash drive may be required to perform this procedure.

- 1. If possible, back up all personal files.
- 2. If possible, check for the presence of the Windows partition. From the Start screen, tap , type file, and then tap **File Explorer**.
- 3. If the Windows partition is listed, shut down the tablet.
- NOTE: If the Windows partition is not listed, you can try recovery using the F11 HP Recovery tools. See <u>Using F11 HP Recovery tools on page 39</u>.
- To power on the tablet, press the power and volume down buttons simultaneously.
   The Startup menu is displayed.
- 5. Tap F11 HP Recovery.
- 6. Select Troubleshoot, select Advanced Options, and then select Startup Repair.
- Follow the on-screen instructions.
- NOTE: For additional information on recovering information using the Windows tools, perform a search for these topics in Windows Help and Support.

#### Using F11 HP Recovery tools

CAUTION: Using F11 HP Recovery completely erases hard drive contents and reformats the hard drive. All files that you have created and any software that you have installed on the tablet are permanently removed. The tool reinstalls the operating system, drivers, Windows updates, and language packs that were installed at the factory. All other software applications must be downloaded from <a href="http://www.hp.com/support">http://www.hp.com/support</a> or the Windows Store.

You can recover from the HP Recovery partition (select models only).

NOTE: If you cannot recover using the HP Recovery partition, you can obtain recovery media for your tablet from HP. See the *Worldwide Telephone Numbers* booklet included with the tablet. You can also find contact information on the HP website. Go to <a href="http://www.hp.com/support">http://www.hp.com/support</a>, select your country or region, and follow the on-screen instructions.

For instructions on using the recovery media from HP, see Recovering the original hard drive image using the HP Recovery media on page 39.

#### Recovering the original hard drive image using the HP Recovery partition (select models only)

- 1. If possible, back up all personal files.
- Shut down the tablet.
- 3. To power on the tablet, press the power and volume down buttons simultaneously.
  - The Startup menu is displayed.
- Tap F11 HP Recovery, select Troubleshoot, select Recovery Manager, select System Recovery, and then follow the on-screen instructions.

#### Recovering the original hard drive image using the HP Recovery media

- 1. If possible, back up all personal files.
- 2. Shut down the tablet.
- Insert the HP Recovery media you received from support, and then restart the tablet.

- NOTE: If the tablet does not automatically restart in HP Recovery Manager, change the boot order. See Changing the boot device order on page 40.
- 4. Follow the on-screen instructions.

#### Changing the boot device order

To change the boot order so that you can boot from an external device:

- NOTE: An external flash drive is required to perform this procedure.
  - 1. If possible, back up all personal files.
  - 2. Shut down the tablet.
  - Connect the external flash drive.
  - Turn off the tablet.
  - Press and hold the Power and Volume down buttons at the same time until the tablet turns on.The Startup menu is displayed.
  - Tap F9 Boot Options.
  - 7. Select the external flash drive as the boot device.
  - 8. Restart the tablet.

# 13 Support

## **Contacting support**

If the information provided in this user guide or HP Support Assistant does not address your questions, you can contact support. For U.S. support, go to <a href="http://www.hp.com/go/contactHP">http://www.hp.com/go/contactHP</a>. For worldwide support, go to <a href="http://welcome.hp.com/country/us/en/wwcontact\_us.html">http://welcome.hp.com/country/us/en/wwcontact\_us.html</a>.

#### Here you can:

- Chat online with an HP technician.
- NOTE: When support chat is not available in a particular language, it is available in English.
- Find support telephone numbers.
- Locate an HP service center.

#### Labels

The labels affixed to the tablet provide information you may need when you troubleshoot system problems or travel internationally with the tablet:

- **IMPORTANT:** The label described in this section is affixed to the back of the tablet.
  - Service label—Provides important information to identify your tablet. When contacting support, you will probably be asked for the serial number, and possibly for the product number or the model number. Locate these numbers before you contact support.

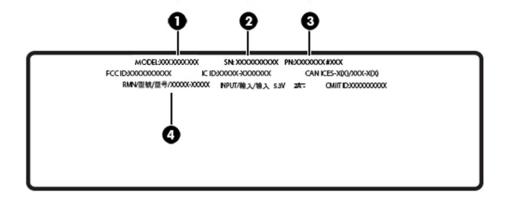

| Component |                         |
|-----------|-------------------------|
| (1)       | Model name and number   |
| (2)       | Serial number           |
| (3)       | Product number          |
| (4)       | Regulatory model number |

- Regulatory label(s)—Provide(s) regulatory information about the tablet.
- Wireless certification label(s)—Provide(s) information about optional wireless devices and the approval markings for the countries or regions in which the devices have been approved for use.

## 14 Electrostatic Discharge

Electrostatic discharge is the release of static electricity when two objects come into contact—for example, the shock you receive when you walk across the carpet and touch a metal door knob.

A discharge of static electricity from fingers or other electrostatic conductors may damage electronic components. To prevent damage to the tablet, damage to a drive, or loss of information, observe these precautions:

- If removal or installation instructions direct you to unplug the tablet, first be sure that it is properly grounded.
- Keep components in their electrostatic-safe containers until you are ready to install them.
- Avoid touching pins, leads, and circuitry. Handle electronic components as little as possible.
- Use nonmagnetic tools.
- Before handling components, discharge static electricity by touching an unpainted metal surface.
- If you remove a component, place it in an electrostatic-safe container.

# 15 Accessibility

HP designs, produces, and markets products and services that can be used by everyone, including people with disabilities, either on a stand-alone basis or with appropriate assistive devices.

## Supported assistive technologies

HP products support a wide variety of operating system assistive technologies and can be configured to work with additional assistive technologies. Use the Search feature on your device to locate more information about assistive features.

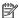

NOTE: For additional information about a particular assistive technology product, contact customer support for that product.

## Contacting support

We are constantly refining the accessibility of our products and services and welcome feedback from users. If you have an issue with a product or would like to tell us about accessibility features that have helped you, please contact us at +1 (888) 259-5707, Monday through Friday, 6 A.M. to 9 P.M. North American Mountain Time. If you are deaf or hard-of-hearing and use TRS/VRS/WebCapTel, contact us if you require technical support or have accessibility questions by calling +1 (877) 656-7058, Monday through Friday, 6:00 a.m. to 9:00 p.m. North American Mountain Time.

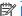

NOTE: Support is in English only.

# Index

| A                              | E                                 | wireless certification 42        |
|--------------------------------|-----------------------------------|----------------------------------|
| accessibility 44               | electrostatic discharge 43        | WLAN 42                          |
| antivirus software, using 28   | external AC power, using 19       | left-edge swipe touch screen     |
| audio-out (headphone)/audio-in |                                   | gesture 14                       |
| (microphone) combo jack        | F                                 |                                  |
| identifying 4                  | F11 recovery 39                   | M                                |
|                                | firewall software 30              | maintenance                      |
| В                              |                                   | updating programs and            |
| backing up software and        | G                                 | drivers 23                       |
| information 31                 | gestures, using 13                | microphones, identifying 5       |
| battery                        | GPS 9                             | microSD card                     |
| conserving power 19            |                                   | inserting 21                     |
| discharging 19                 | Н                                 | removing 22                      |
| factory-sealed 18              | hard drive recovery 39            | supported formats 21             |
| finding information 19         | high-definition devices,          | microSD card reader, identifying |
| battery power 18               | connecting 12                     | 6                                |
| BIOS                           | HP Client Security 31             | microSD card size 6              |
| determining version 33         | HP Mobile Connect 8               | Miracast 12                      |
| updating 33                    | HP PC Hardware Diagnostics        |                                  |
| Bluetooth                      | (UEFI)                            | N                                |
| connecting 10                  | downloading 35                    | NFC area, identifying 5          |
| device 7, 10                   | HP Touchpoint Manager 30          | NFC, using 10                    |
| Bluetooth label 42             |                                   |                                  |
| bottom 42                      |                                   | 0                                |
| button                         | initiating Sleep 17               | one-finger slide touch screen    |
| power 5                        | installing                        | gesture 15                       |
| volume 11                      | critical security updates 30      | _                                |
| volume down 5                  | Internet security software, using | P                                |
| volume up 5                    | 28                                | passwords                        |
| Windows 5                      |                                   | BIOS administrator 27            |
|                                | J                                 | Setup Utility (BIOS) 27          |
| C                              | jacks                             | Windows 26                       |
| cameras, identifying 5         | audio-out (headphone)/audio-in    | POGO pin connector, identifying  |
| caring for your tablet 23      | (microphone) combo 4              | 6                                |
| charging port, identifying 5   | V                                 | ports                            |
| cleaning your tablet 23        | K                                 | Miracast 12                      |
| components 4                   | keys                              | USB Type-C charging port 5       |
| Computer Setup                 | volume 11                         | power                            |
| BIOS administrator password    | L                                 | AC 19                            |
| 27                             | labels                            | battery 18                       |
| connecting to a WLAN 8         | Bluetooth 42                      | power button, identifying 5      |
| corporate WLAN connection 8    | regulatory 42                     | product name and number,         |
| critical security updates,     | serial number 42                  | tablet 42                        |
| installing 30                  | Serial Hullipel 42                | public WLAN connection 8         |

| R                                                            | top-edge swipe and bottom-                           | Z                               |   |
|--------------------------------------------------------------|------------------------------------------------------|---------------------------------|---|
| recover                                                      | edge swipe 15                                        | ZIF expansion slot, identifying | 6 |
| options 38                                                   | two-finger pinch/zoom 14                             |                                 |   |
| recovery media                                               | two-finger scroll 13                                 |                                 |   |
| creating 37                                                  | TPM Embedded Security 31                             |                                 |   |
| creating using HP Recovery                                   | traveling with the tablet 25, 42                     |                                 |   |
| Manager 37                                                   | turning off the tablet 20                            |                                 |   |
| recovery partition 39                                        | two-finger pinch/zoom touch                          |                                 |   |
| regulatory information                                       | screen gesture 14                                    |                                 |   |
| regulatory label 42                                          | two-finger scroll touch screen                       |                                 |   |
| wireless certification labels 42                             | gesture 13                                           |                                 |   |
| restoring the hard drive 39                                  |                                                      |                                 |   |
| right-edge swipe touch screen                                | U                                                    |                                 |   |
| gesture 14                                                   | unresponsive system 20                               |                                 |   |
|                                                              | updating programs and drivers                        |                                 |   |
| S                                                            | 23                                                   |                                 |   |
| serial number 42                                             | USB charging port, identifying 5                     |                                 |   |
| setting password protection on                               | using external AC power 19                           |                                 |   |
| wakeup 18                                                    | using passwords 26                                   |                                 |   |
| Setup Utility (BIOS) passwords                               | using sound settings 11                              |                                 |   |
| 27                                                           |                                                      |                                 |   |
| shipping the tablet 25                                       | V                                                    |                                 |   |
| shutdown 20                                                  | video 12                                             |                                 |   |
| SIM card                                                     | volume                                               |                                 |   |
| inserting 6                                                  | adjusting 11                                         |                                 |   |
| removing 6                                                   | buttons 11                                           |                                 |   |
| SIM card slot, identifying 6                                 | keys 11                                              |                                 |   |
| Sleep                                                        | volume button, identifying 5                         |                                 |   |
| exit 5                                                       | 10/                                                  |                                 |   |
| exiting 18                                                   | W                                                    |                                 |   |
| initiate 5                                                   | webcam 12                                            |                                 |   |
| initiating 17, 18                                            | webcams, identifying 5                               |                                 |   |
| slots                                                        | Windows                                              |                                 |   |
| microSD card reader 6                                        | system restore point 37                              |                                 |   |
| SIM card 6                                                   | Windows button, identifying 5                        |                                 |   |
| software updates, installing 30                              | Windows passwords 26 wireless certification label 42 |                                 |   |
| sound settings, using 11                                     | wireless certification laber 42 wireless controls    |                                 |   |
| speakers                                                     |                                                      |                                 |   |
| identifying 5                                                | operating system 7 wireless network (WLAN)           |                                 |   |
| system restore point, creating 37                            | connecting 8                                         |                                 |   |
| Т                                                            | corporate WLAN connection 8                          |                                 |   |
|                                                              | public WLAN connection 8                             |                                 |   |
|                                                              | securing 30                                          |                                 |   |
| top-edge swipe and bottom-edge swipe touch screen gesture 15 | WLAN antennas, identifying 5                         |                                 |   |
| touch screen gestures                                        | WLAN device 42                                       |                                 |   |
| left-edge swipe 14                                           | WLAN label 42                                        |                                 |   |
| one-finger slide 15                                          | WWAN antennas, identifying 5                         |                                 |   |
| right-edge swipe 14                                          | WWAN device 8                                        |                                 |   |
| tap 13                                                       |                                                      |                                 |   |
|                                                              |                                                      |                                 |   |